# **User Accounts**

It is possible for a Site Administrator to create, edit, view, manage, and/or delete user accounts within the Totara Learn system.

(This video is taken from the [Creating users in Totara Learn](https://totara.community/course/view.php?id=277) course in the Totara Academy, where you can access more resources and learning materials - including other videos).

# Create a user

Δ

- 1. Click Users > Accounts from the **Site administration menu**.
- 2. Click **Add a new user**
- 3. Complete the compulsory fields (marked with an asterisk).
- 4. Click **Expand all** from the top-right hand side of the page to view all available fields for the user profile.
- 5. Click **Create user** to save the new user and return to the list of users or **Create and view** to save the new user and be taken to their profile.

You can also add new users via [HR import](https://help.totaralearning.com/display/TL12/HR+Import) or [3rd party integrations.](https://help.totaralearning.com/display/TL12/Authentication)

Note that enabling the **Generate password and notify user** setting when creating user accounts will cause an email to be sent to the users.

#### View user accounts

A Site Administrator or role with the appropriate permissions can view user accounts.

- 1. Click Users > Accounts from the **Site administration menu**.
- 2. Click **Browse list of users**.

This list of users is generated as an embedded report via Totara Learn's [report builder](https://help.totaralearning.com/display/TL12/Report+Builder) functionality. This means that they have all the features of a report generated via report builder, such as the ability to add additional columns and export result as a CSV file. The **Browse list of users** report is based on the user source in report builder.

You can also filter by a number of different criteria, including the **User status** which is s dropdown list that allows you to choose from active, deleted, suspended, and unconfirmed (the latter option referring to users who have self-registered but not yet confirmed their accounts).

MNET is not supported in the report, if you need to access this functionality change the **Use**  Δ **legacy Browse List of Users report** setting which can be found under Developer > Experimental > Experimental settings under the **Site administration menu**.

# View a user's profile

A Site Administrator or role with the appropriate permissions can view a user's profile.

- 1. Click Users > Accounts from the **Site administration menu**.
- 2. Click **Browse list of users**.
- 3. Search for and find the user.
- 4. Click the user's name to view their profile.

# Delete a user account

A Site Administrator or role with the appropriate permissions can delete a user's account.

- 1. Click Users > Accounts from the **Site administration menu**.
- 2. Click **Browse list of users**.
- 3. Search for and find the user.
- 4. Click the delete icon  $($   $\bullet\bullet)$  next to the user's name to open their account.
- 5. You will be prompted to confirm deletion of the user account.
- 6. Click **Delete** to confirm user deletion or **Cancel** if you change your mind.

Once you have deleted a user they will have a **deleted** user status and be counted for any deleted user purge types you might run. See [User data management](https://help.totaralearning.com/display/TL12/user+data+management) for more information.

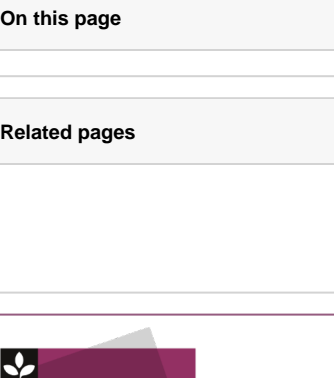

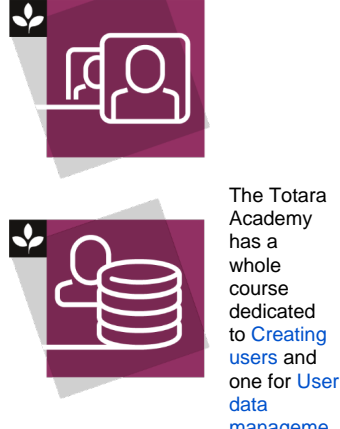

[manageme](https://totara.community/course/view.php?id=283) [nt](https://totara.community/course/view.php?id=283) in Totara Learn. Here you can learn more on how to add users, manage their data, see best practice, and give it a go yourself.

⊕

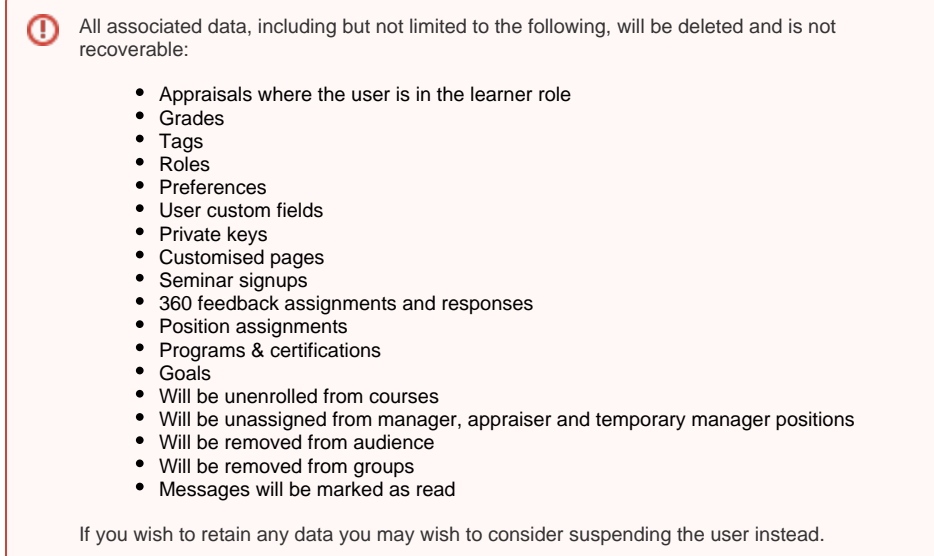

# Suspend/unsuspend a user account

A Site Administrator or role with the appropriate permissions can suspend/unsuspend a user's account.

To suspend a user's account:

- 1. Click Users > Accounts from the **Site administration menu**.
- 2. Click **Browse list of users**.
- 3. Search for and find the user.

4. Click the suspend icon ( $\heartsuit$ ) next to the user's name to suspend the user's account.

Follow the steps above to unsuspend a users account, this time the eye icon will go from closed to open.

Once you have suspended a user then they will have a **suspended** user status and be counted for any suspended user purge types you might run. See [User data management](https://help.totaralearning.com/display/TL12/user+data+management) for more information.

After being suspended the user can no longer login to the system. They will also stop receiving messages or notifications. Everything else is kept, including enrolments, audience membership, and completion data. It is also possible to run reports that include suspended users.

When a user is suspended their data on future seminar bookings will be deleted and cannot be recovered. So please be sure before you suspend the user.

#### User data

Λ

By clicking the user data icon  $\left(\frac{1}{\epsilon}\right)$  you can view a summary report on all of a users data within the system. There is also a button to **Audit user data** which provides a fuller list of details held about the user on the system. Additionally here you can run a manual purge or update the automatic purge types for a user.

#### **Manual data purging**

Manual data purges are useful if you wish to purge the data of a particular user or an active user.

Before running a manual purge you will need to have set up at least one manual purge type (you can see how to do this on the [User data management](https://help.totaralearning.com/display/TL12/user+data+management) page). Then follow these steps:

- 1. Go to Users > Accounts from the **Site administration menu** and click **Browse list of users**.
- 2. Search or find the user you wish to purge, then click the user data icon  $($   $\blacktriangleright$  alongside their name.
- 3. Next click **Select purge type**.
- 4. Select from the dropdown list the **Purge type** you wish to run.
- 5. Finally click **Purge user data** to run that purge.

#### **Update automatic purge types**

After clicking to view the **User data** you can update the automatic purge types set for that user. You will first need to have set up at least one automatic purge type (you can see how to do this on the [User data](https://help.totaralearning.com/display/TL12/user+data+management)  [management](https://help.totaralearning.com/display/TL12/user+data+management) page). Then follow these steps:

- 1. Alongside the automatic purge type you wish to update click the edit icon ( $\bullet\bullet$ ).
- 2. From the dropdown list choose the corresponding purge type you wish to set.
- 3. Then click the **Update** button.
- 4. You will now be presented with a summary of the data to be purged.
- 5. Finally click the **Save changes** button.

You can also set automatic purge types via [bulk action](#page-3-0).

If you do not set up automatic purging once user is deleted or the [default purging type for](https://help.totaralearning.com/display/TL12/user+data+management)  Λ [deleted users](https://help.totaralearning.com/display/TL12/user+data+management) then the purge type won't be applied when the user is deleted (either individually or via a bulk action).

# User data

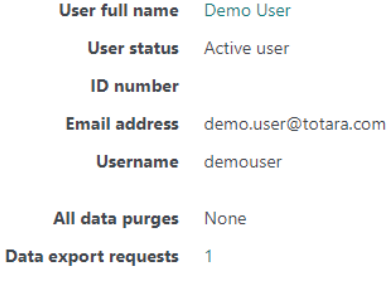

#### **Manual data purging**

Pending purges None

#### Automatic data purge

**Automatic purging** once user is suspended

Automatic suspended purge type  $\clubsuit$ 

**Automatic purging** once user is deleted

Data audit

View a count of how much data is contained in the system for this user.

None #

Audit user data

# Edit a user's profile

A Site Administrator or role with the appropriate permissions can edit a user's profile.

To edit a user's profile:

- 1. Click Users > Accounts from the **Site administration menu**.
- 2. Click **Browse list of users**.

Search for and find the user.

- 1. Click the edit icon next to the user's name to open their profile.
- 2. The fields here are self evident; the most frequent reason to access this page is to re-set a user' s password.
- 3. Click **Update profile** to save changes and return to the list of users or **Update and view** to save changes and be taken to the user's profile.

Log in as a user

A Site Administrator or an individual with an appropriate role and associated permissions can **Log in as** another (non-administrative) user. Logging in as a user will allow the administrator to view the site as this individual and complete various actions across the site. The **Login in as** functionality is primarily designed for troubleshooting access and technical issues, but may also be used for testing purposes or to assist a user who is having difficulty with a specific task or action within the site.

**Sales Admin User Admin User** (**Admin User Of the User** Admin User Of the User of Admin User ( **Utotara** earn Home Deshboard Record of Learning Performance v Find Learning

To **Log in as** another user:

- 1. Go to Users from the **Site administration menu**.
- 2. Search for and find the required user.
- 3. Select the user's name to open their profile
- 4. Under the **Administration** section, select **Log in as**
- 5. Complete the required actions and select **Log out** from the [User Menu](https://help.totaralearning.com/display/TL12/User+menu+items) to end the session

For security reasons, you will be required to log back as yourself, following a **Log in as** session.

Actions carried out while logged in as another user will be logged against the individual's activity and identified as being completed by the administrator during a logged in as session.

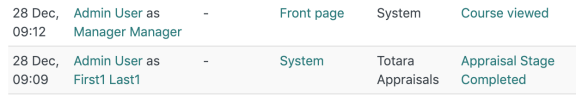

#### <span id="page-3-0"></span>Bulk user actions

The bulk user actions feature in Users > Accounts > Bulk user actions under the **Site administration menu** enables administrators to select users by creating a filter and then perform any of the following actions:

- **Confirm:** Confirm user accounts created through Email-based self-registration which are not yet confirmed by the user
- **Send a message** (requires Messaging to be enabled)
- **Delete:** Delete user accounts
- **Display on page:** Display a list of users on a page
- **Download:** Download user data in text, ODS or Excel file format
- **Force password change:** Force users to change their passwords
- **Add to audience:** Add users to a particular audience
- **Toggle HR import:** Enable or disable HR import for the selected users
- **Set suspended purge type:** Set the automatic purge type for then the user is suspended
- **Set deleted purge type:** Set the automatic purge type for then the user is deleted

To perform a bulk user action:

- 1. If you know them, choose your users from the available list or else click **Show Advanced** to create a filter.
- 2. Users can be filtered according to full name, surname, first name, email address, city/town, country, confirmed, first access, last access, last login, username, authentication.
- 3. If you have set a custom profile field, this is available too from the **Profile** dropdown box
- 4. Select users from the list.
- 5. Choose an action from the dropdown menu.
- 6. Click the **Add filter** button.
- 7. Select in the box on the left those users you require and move them to the box on the right.
- 8. From the dropdown box **With selected users**, choose the action you wish to perform and then click **Go**.

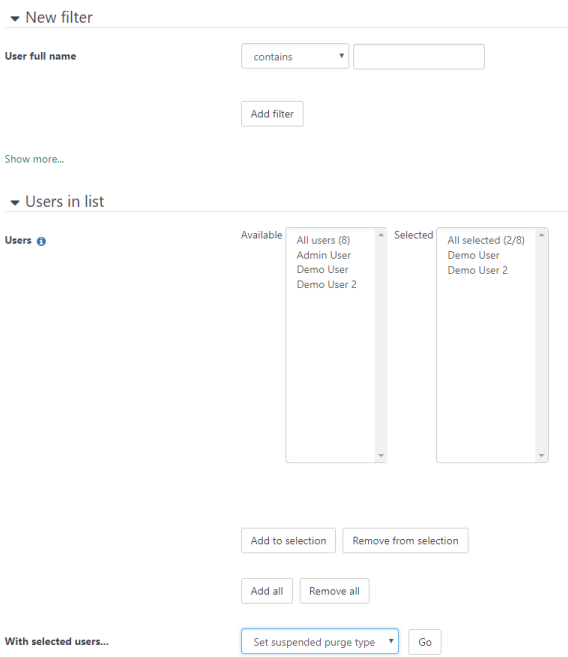

# Upload user pictures

It is possible to bulk upload user profile pictures in a ZIP file.

Before uploading, you will need to ensure that the image files are named so that they correspond to one of the following user attributes: username, idnumber, id.

For example, if you wanted to use the username attribute then the file for a user with the username user1234 would be named user1234.jpg (with .jpg being the file extension, although you can use other file types).

To bulk upload user profile pictures, just follow these steps:

- 1. From the **Site administration menu** go to Users > Accounts > Upload user pictures.
- 2. Upload your ZIP folder using the [File picker](https://help.totaralearning.com/display/TL12/File+Picker).
- 3. Select the attribute you wish to use to match the files to the users.
- 4. Decide if you want to override existing user pictures or not.
- 5. Click the **Upload user pictures** button.

Once successfully uploaded you will get a confirmation message on the screen.

#### Active users

This is normally considered to be a user that has logged into the site over the period of the Totara subscription (usually a year).

To display the number of active users for the last twelve months:

- 1. From the **Site administration menu** go to System information.
- 2. In the Notification panel there will be a message saying **X users have logged in to this site in the last year**, where X is the number of users.

To display the number of active users for a specified period:

- 1. From the **Site administration menu** go to Users > Accounts > Browser a list of users.
- 2. Click **Show more** under New filter.
- 3. Select the date in **is after** in the **Last access** field.
- 4. Select **Add filter**.